### Quick guide for MEMOplanner

Step-by-step how to add, edit and delete activities Generation 4

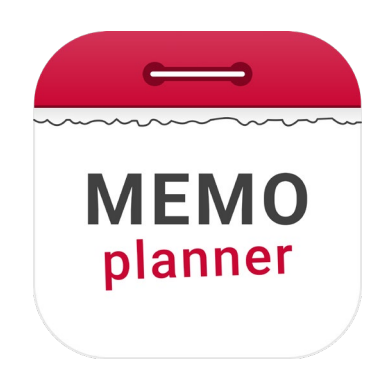

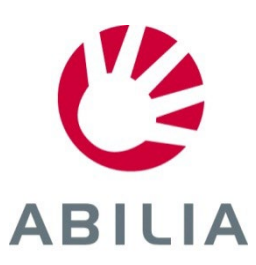

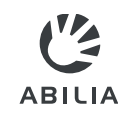

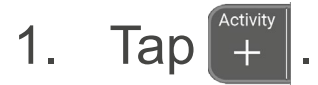

#### 2. Select **New activity** or **From Template**.

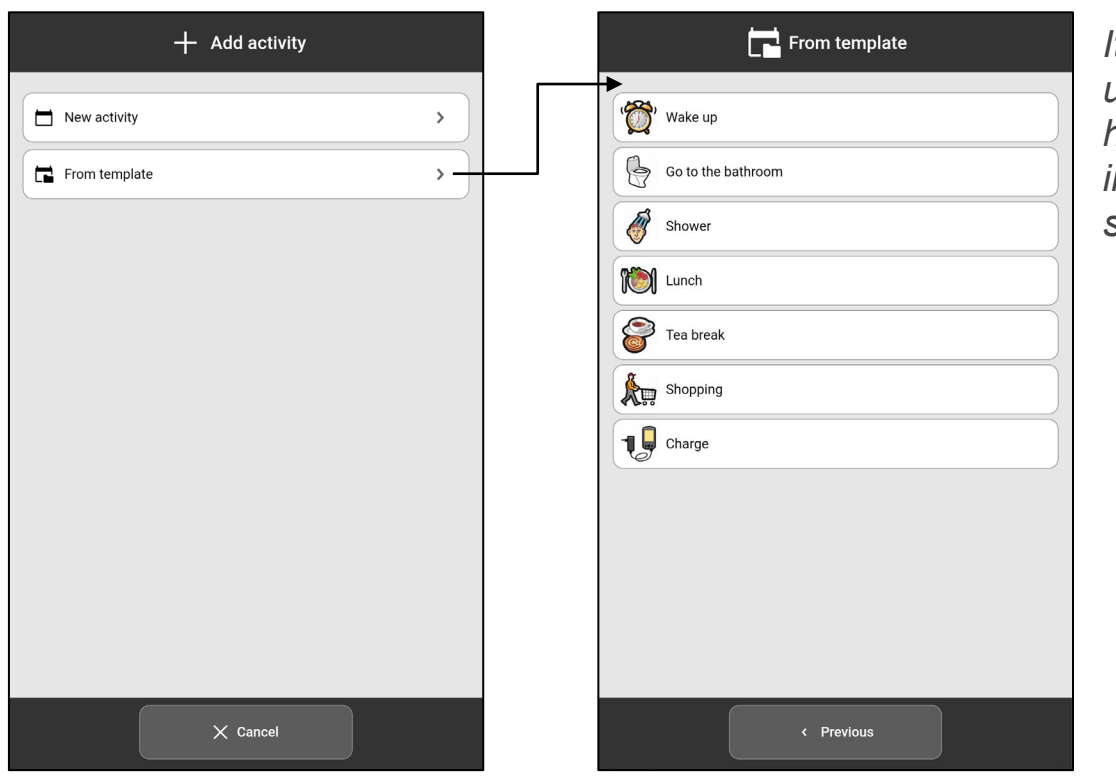

*It is easy and fast to use activities that have been prepared in advance and are saved as templates.*

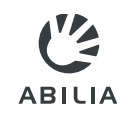

- 3. Select **Image** (optional).
- 4. Enter **Name**.

*can also take a new photo.*

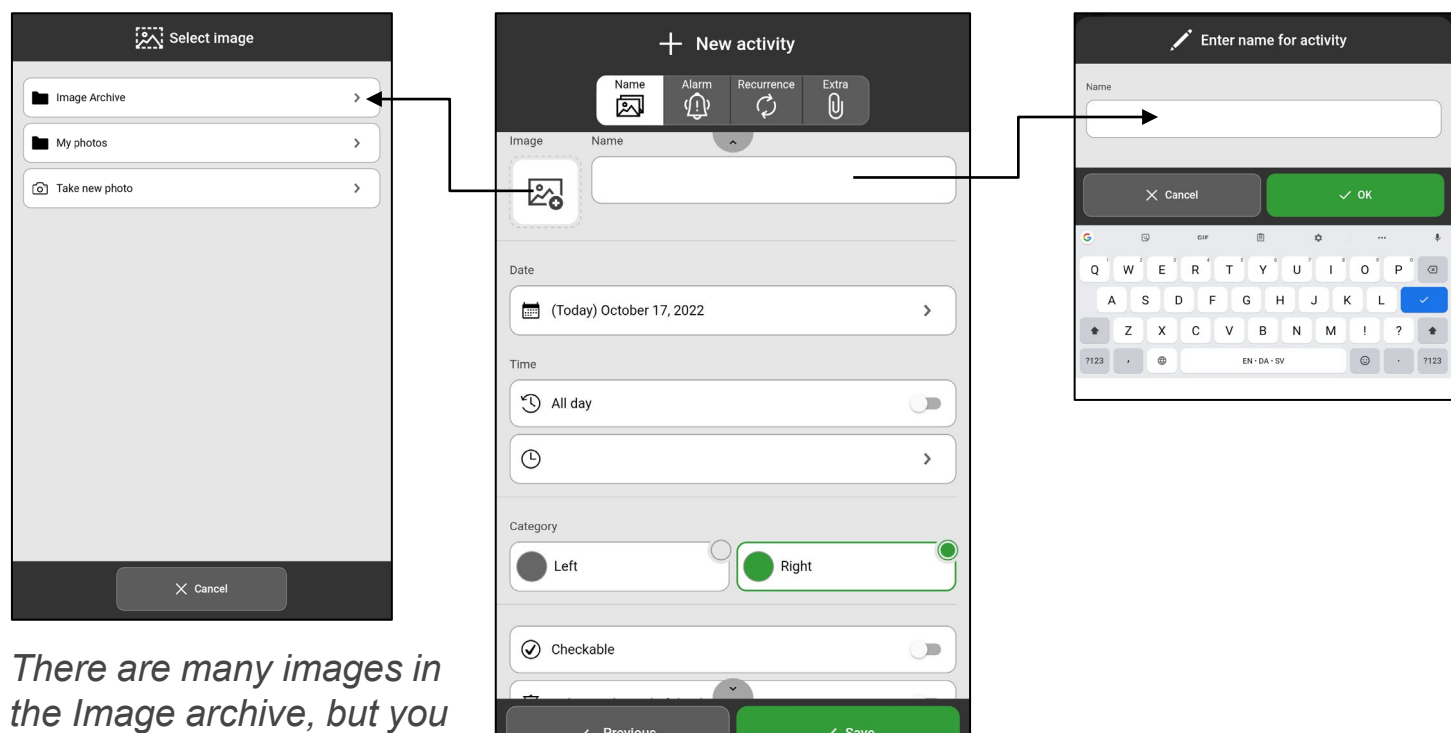

< Previous

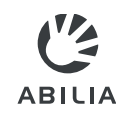

- 5. Select **Date**.
- 6. Select **Time** (End time is optional), or select **All day**.

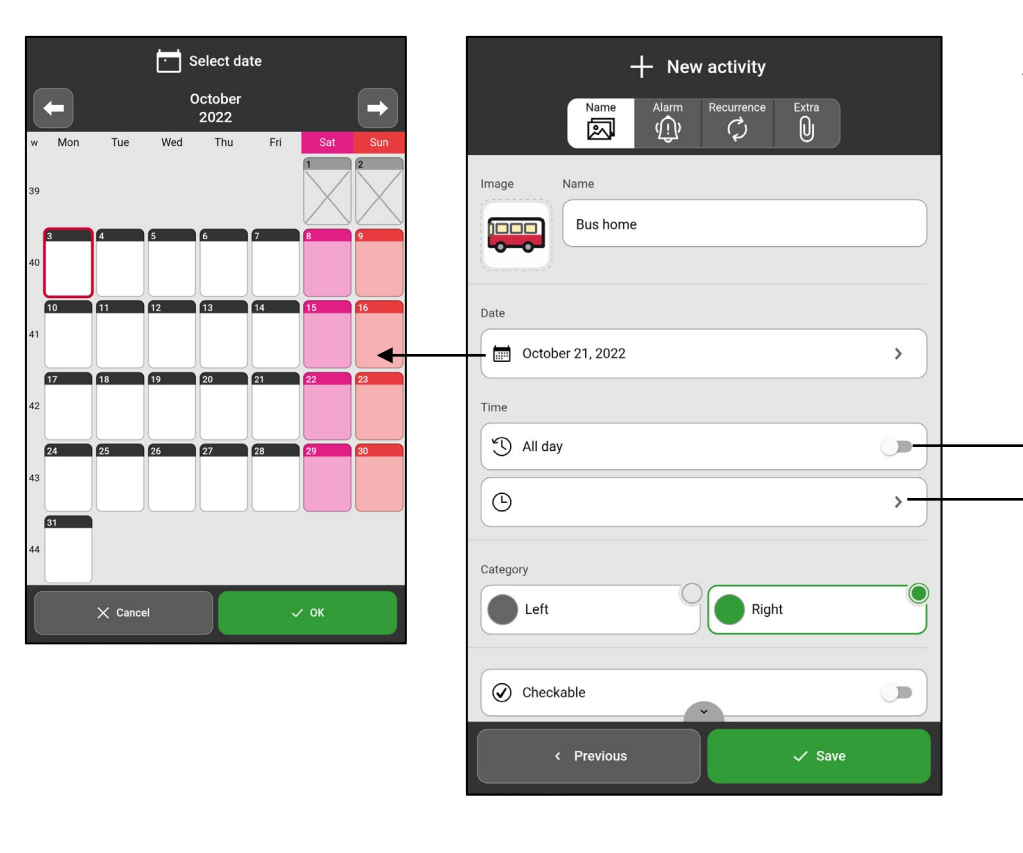

*All day: Enable if an activity does not need a start or end time, such as someone's birthday. The activity appears below the date and time information in the daily calendar.*

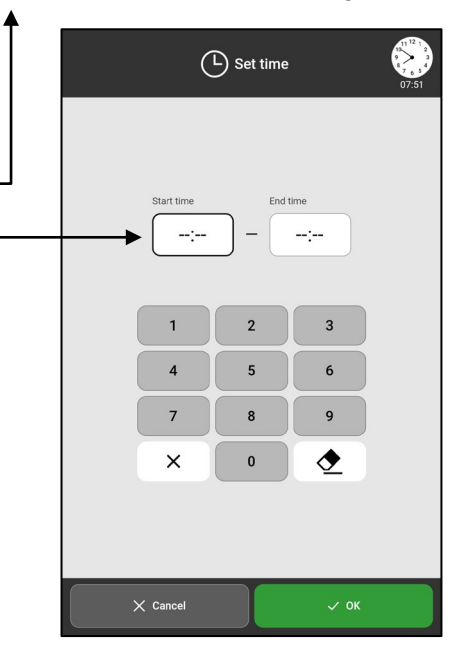

7. Select **Category.**  (Left or Right)

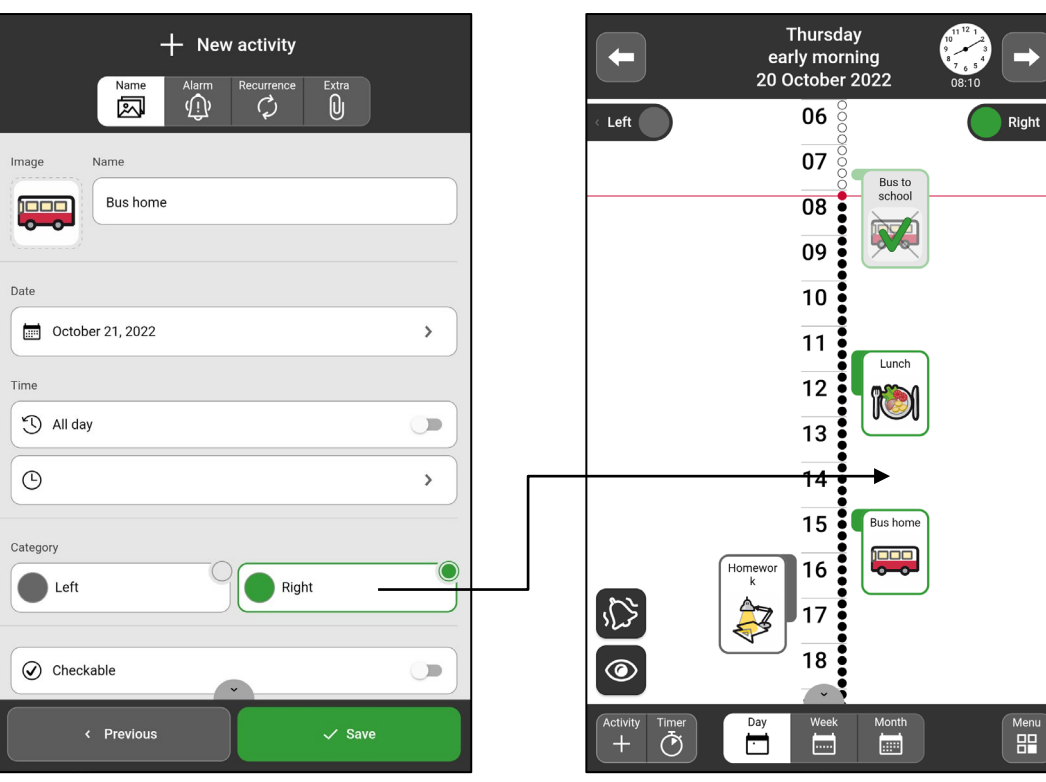

*Left/Right: The activity is shown either on the left or right side of the timeline.*

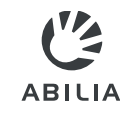

- 8. Select **Checkable** and **Delete at the end of day**.
- 9. Select **Available for**.

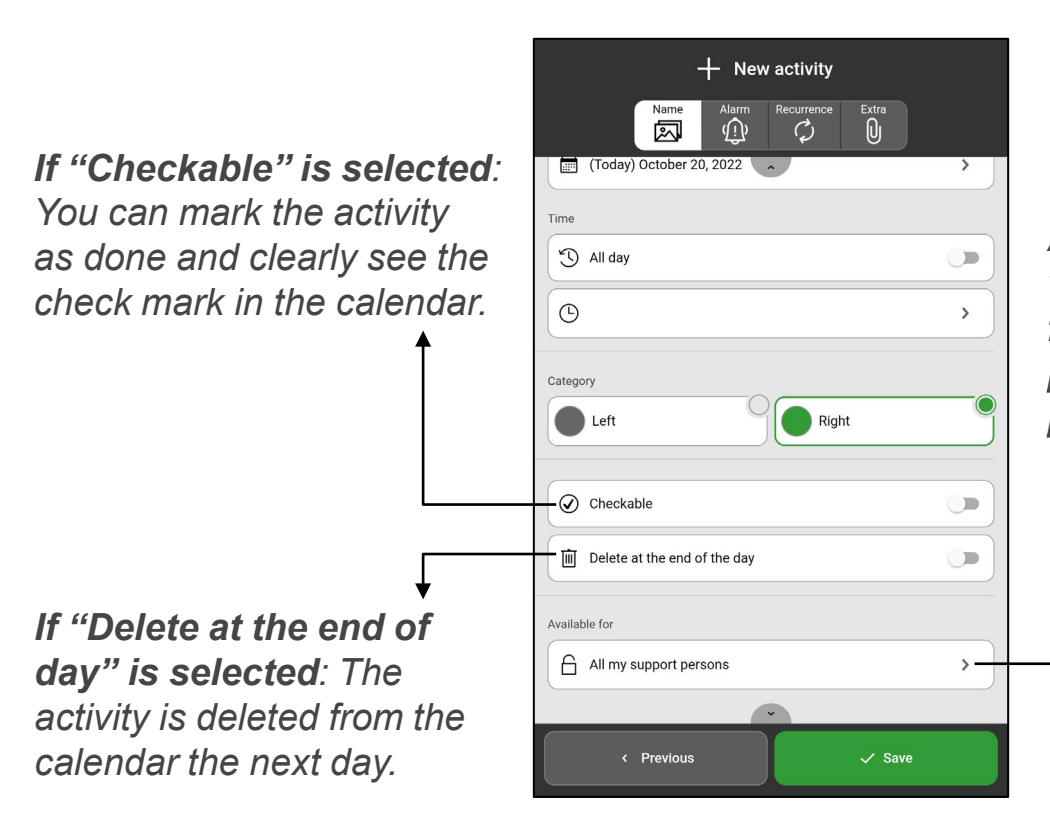

*Available for: The activity is visible in the myAbilia calendar for Only me*, *All my support persons or Selected support persons.*

#### *NOTE*

*Settings for "Available for" are only shown if there are support persons connected to the logged-in account. Support persons are added via myAbilia.* 

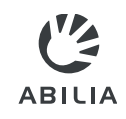

# Add activity – Alarm

- 10. Select the tab **Alarm**  $\overrightarrow{P}$
- 11. Select how the activity should **alarm**.
- 12. Select whether there should be an **Alarm only at Start time**.

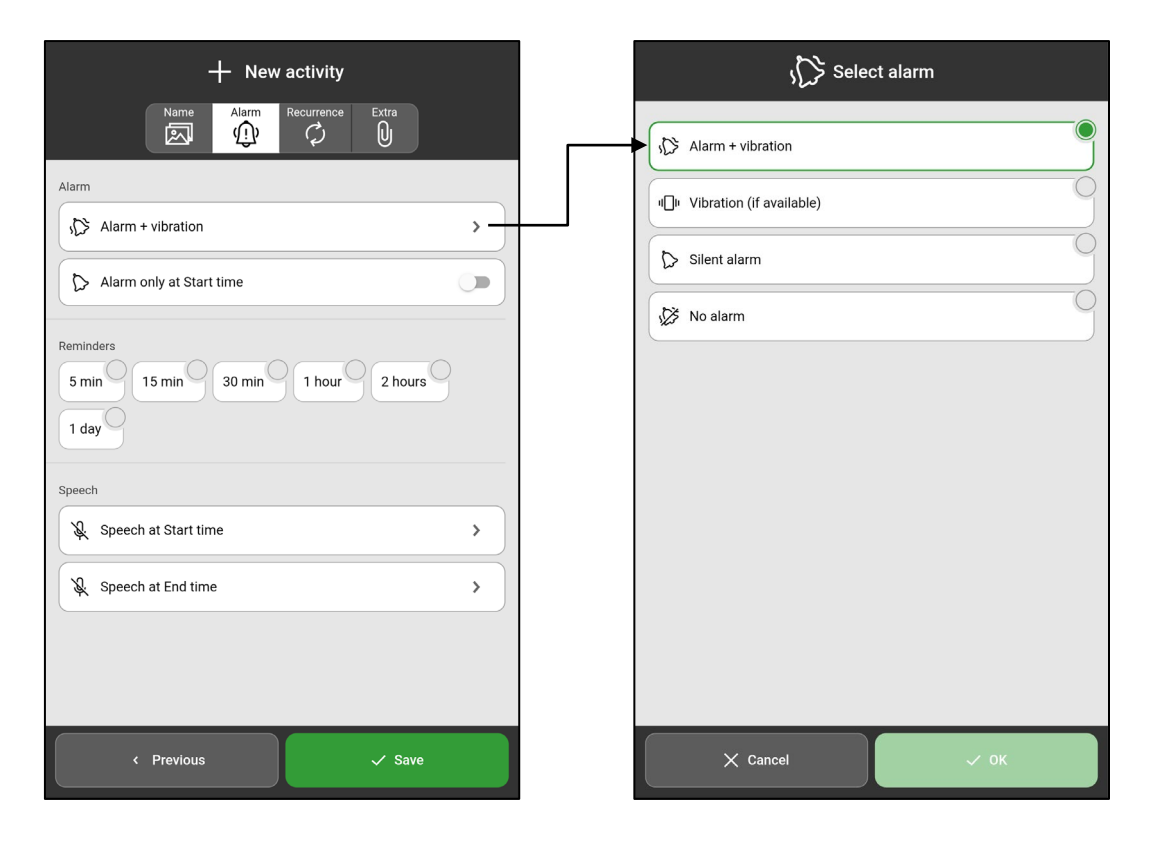

**Extra** 

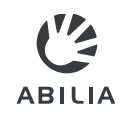

# Add activity – Reminders

13. Select **Add Reminders**, if there should be reminders before the activity begins.

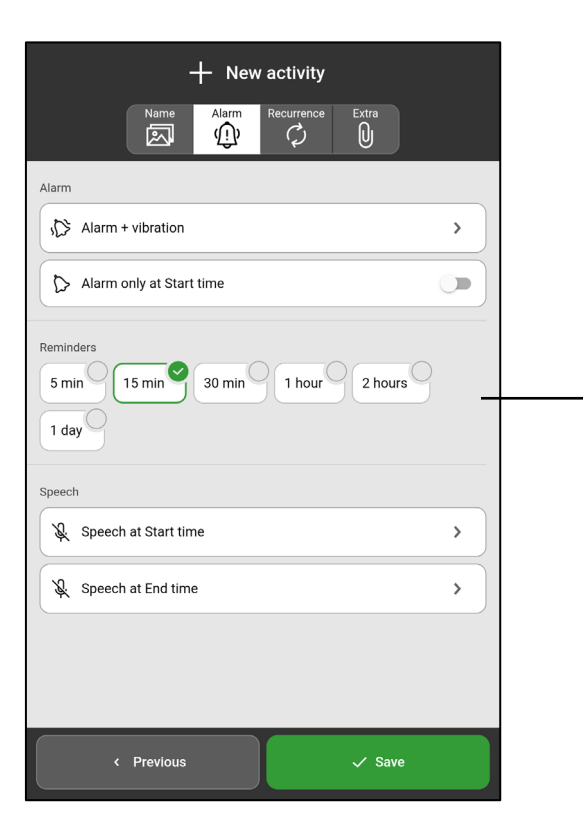

*Reminders: Select one or more times when a reminder should sound before the activity starts.*

**Extra** 

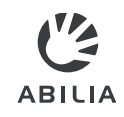

# Add activity – Checklist or Note

- 14. Tap the tab  $Extra \mathbb{U}$ .
- 15. Select **Add checklist** or **Add note.** Choose a template from the library  $\blacksquare$  or create a new one.

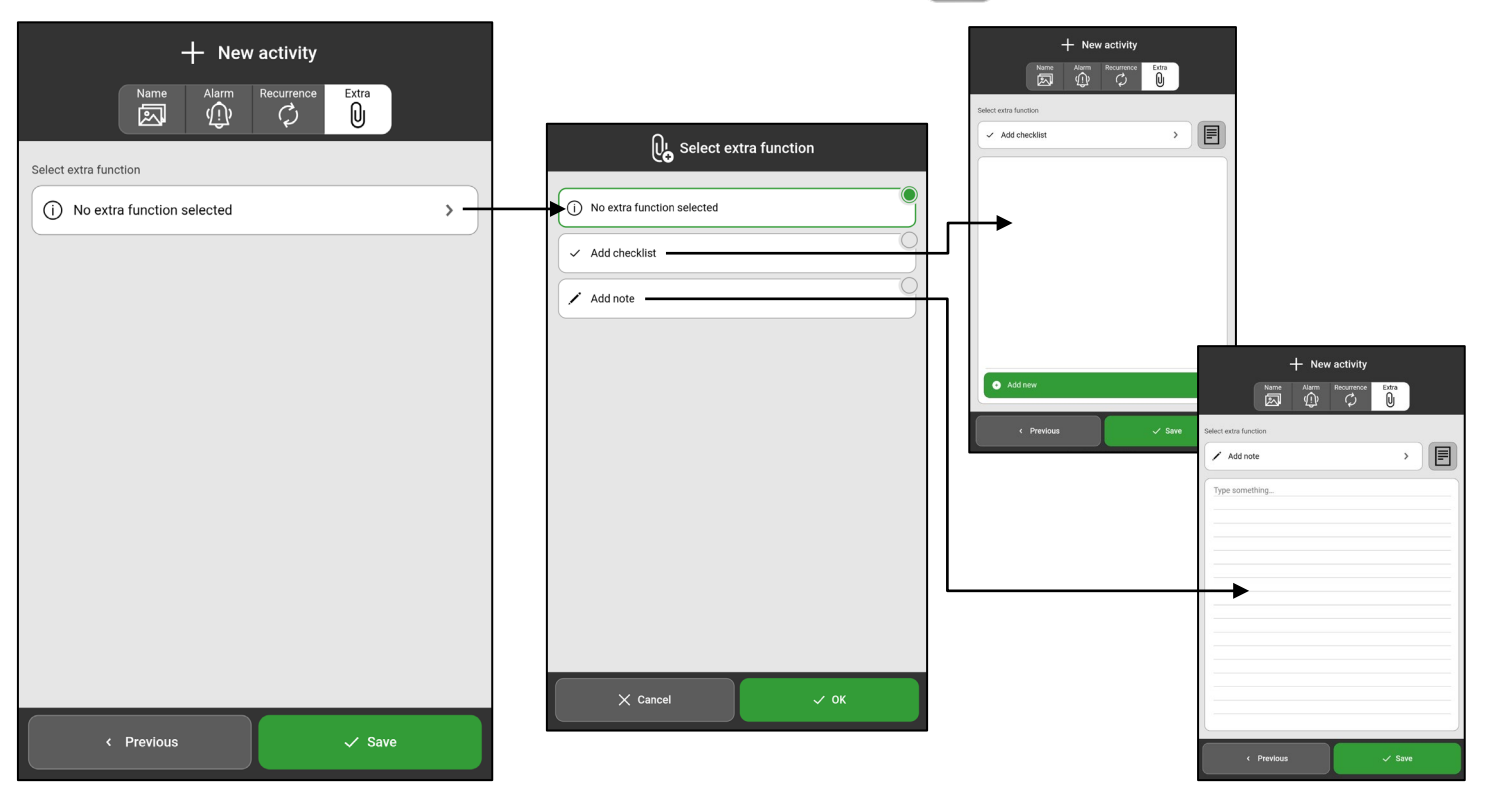

**Extra** 

### Add activity – Recurrence Extra

- 16. Press the tab **Recurrence**
- 17. Select if the activity should take place one or more times. For example, every Tuesday and Thursday.

**ABILIA** 

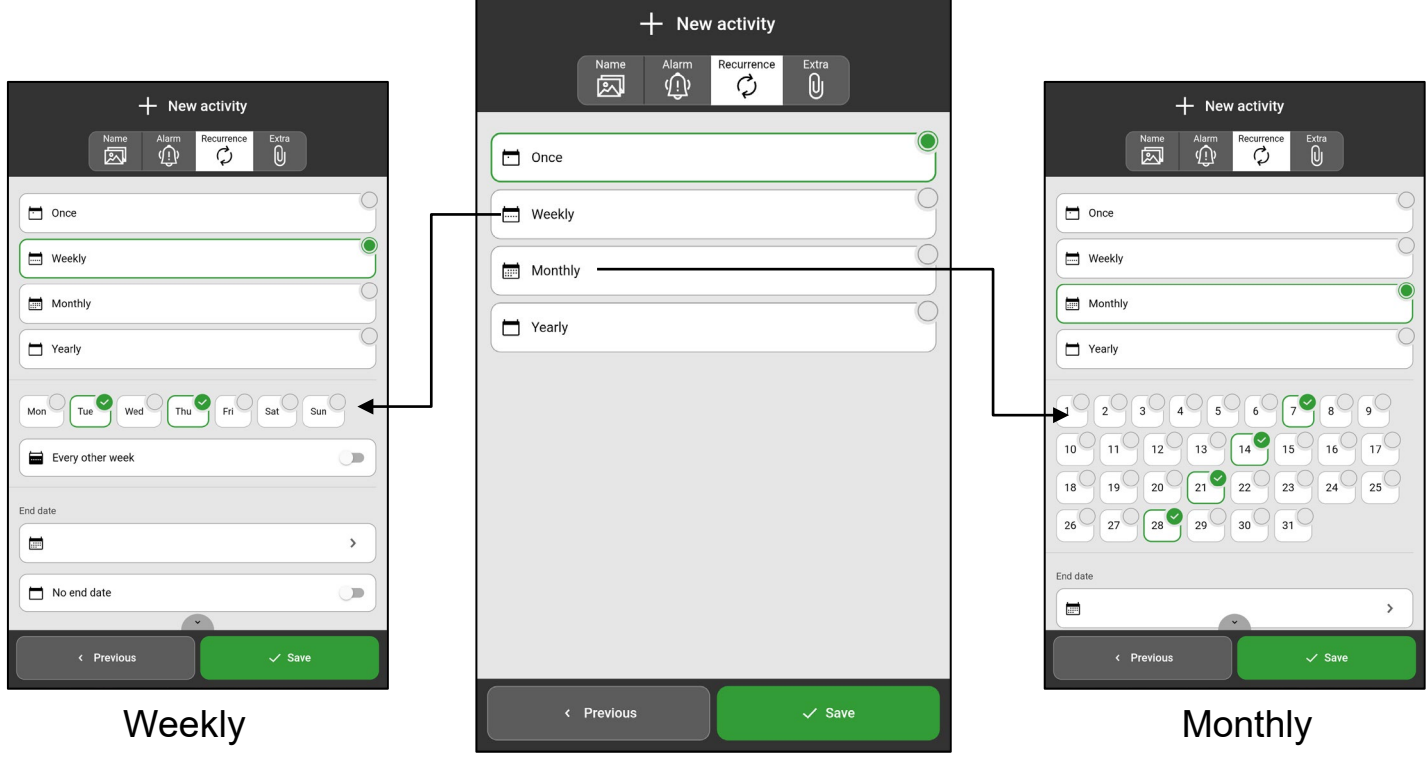

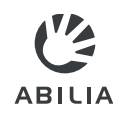

# Add activity – Save

#### 18. Tap **Save**.

Now the activity is saved and displayed in the calendar.

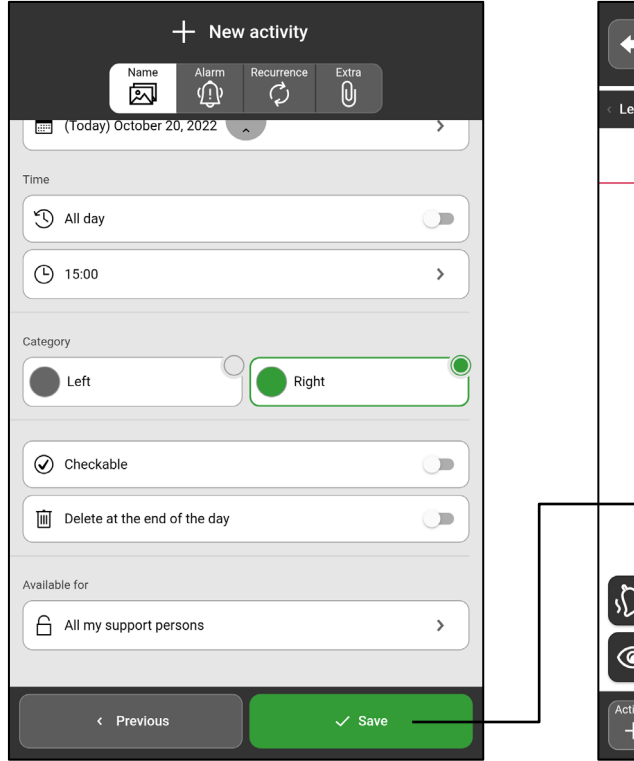

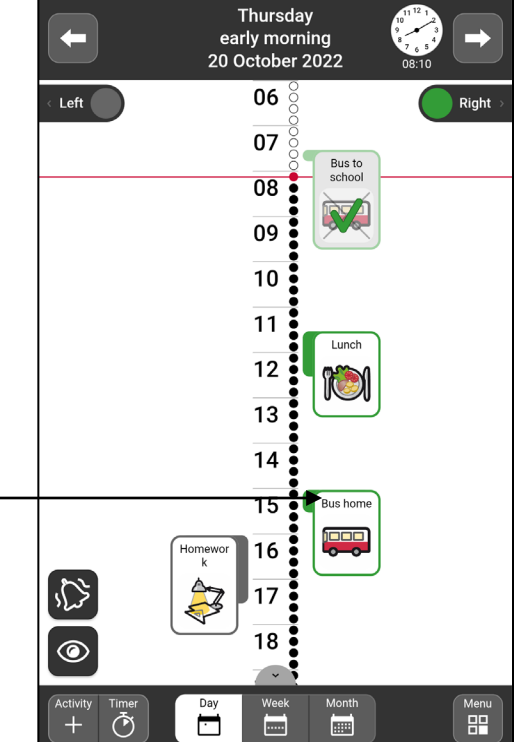

# Edit or Delete activity

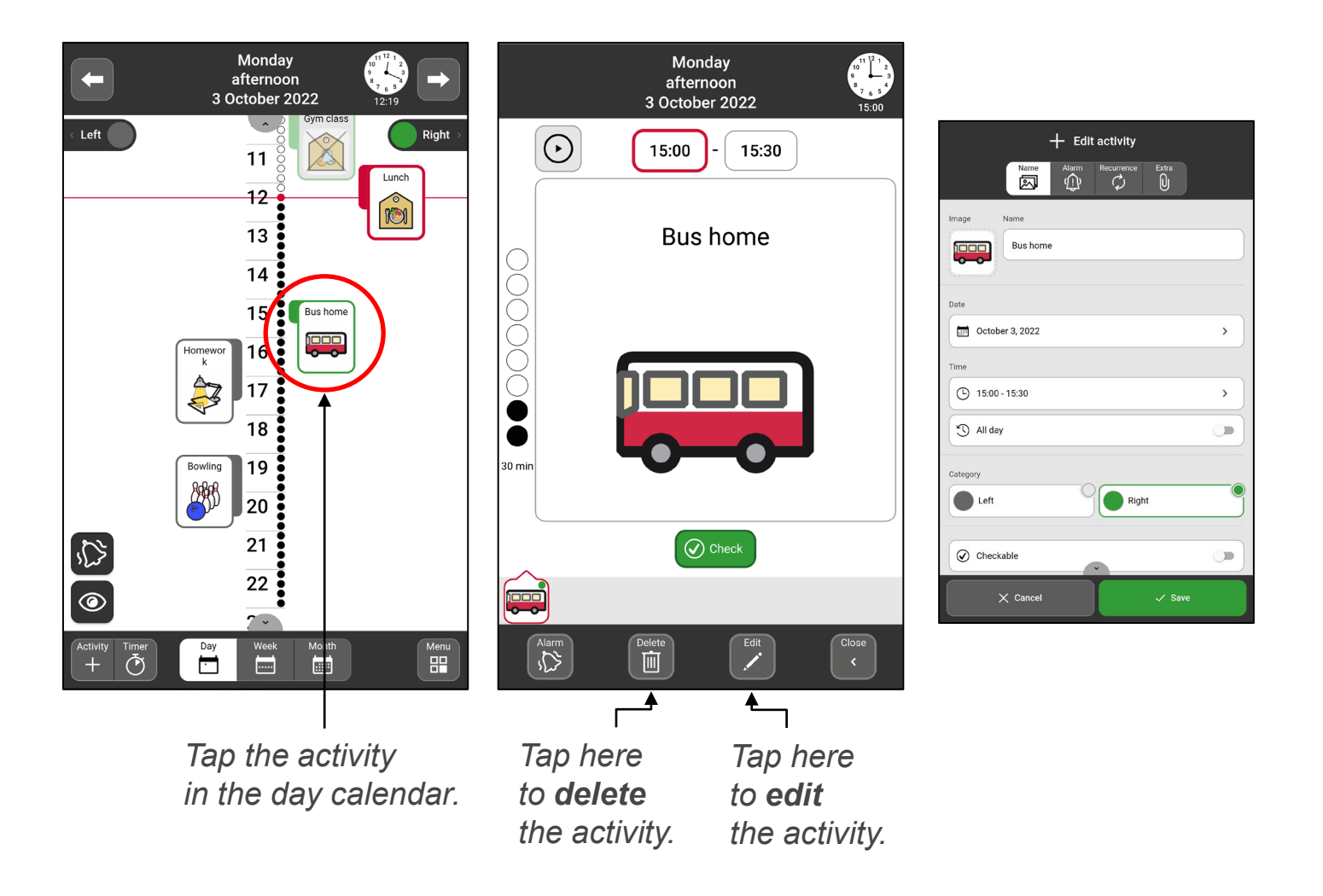

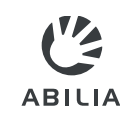

## Switch between time pillar and list

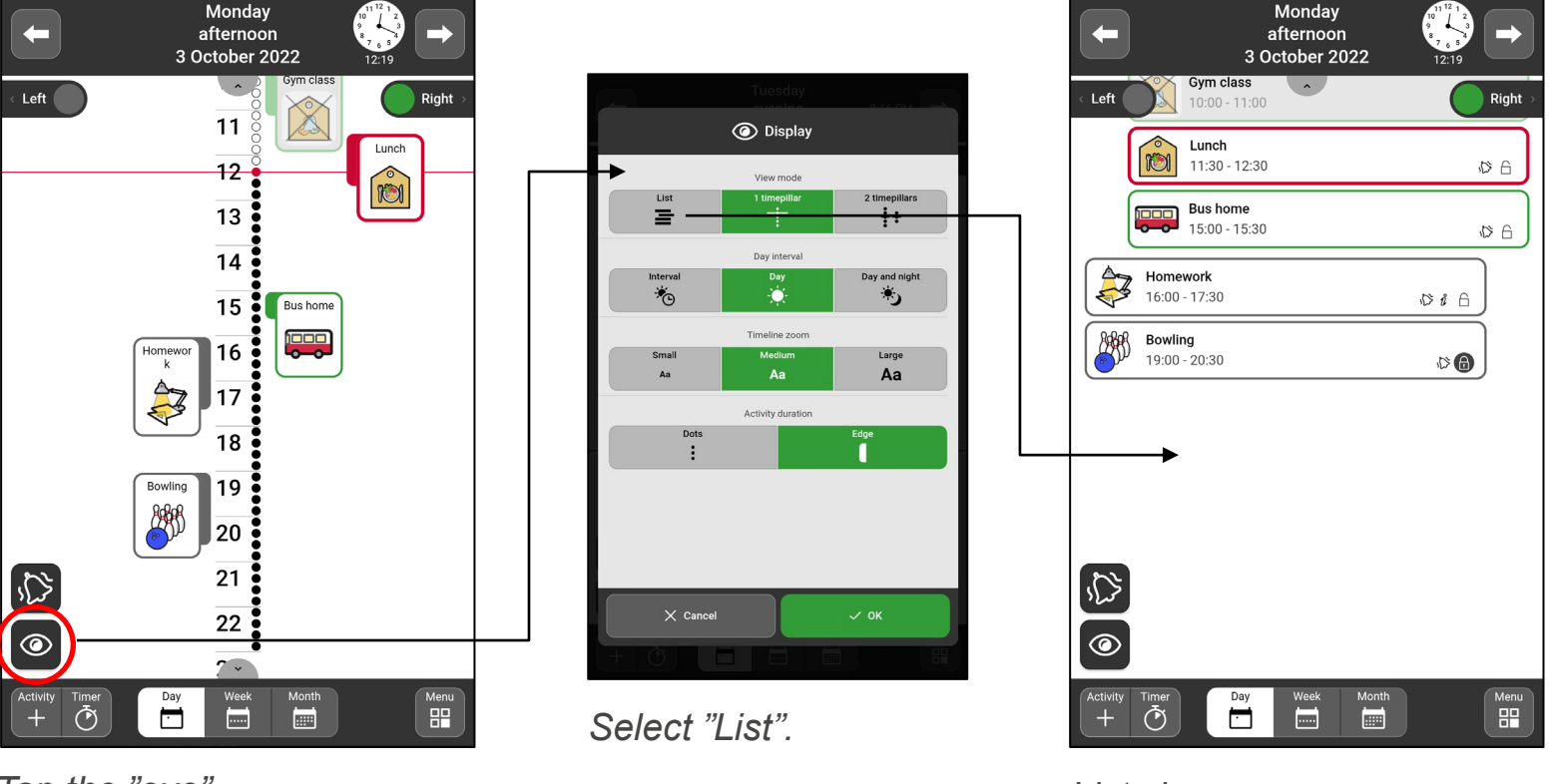

*Tap the "eye".*

*List view.*

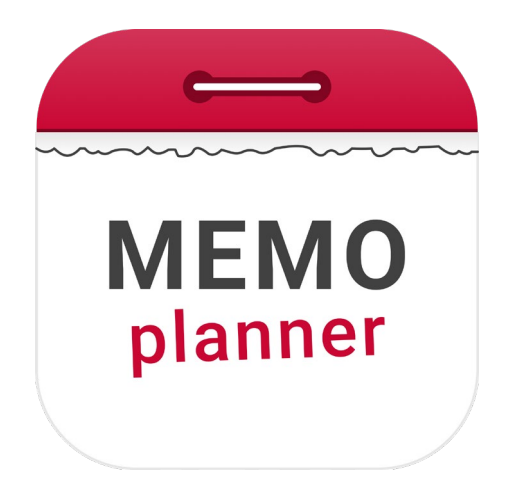

# An aid for security and independence

Read more at [www.abilia.com](http://www.abilia.com/) or scan the QR code with your mobile phone camera to find the latest manuals

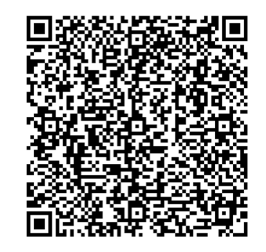